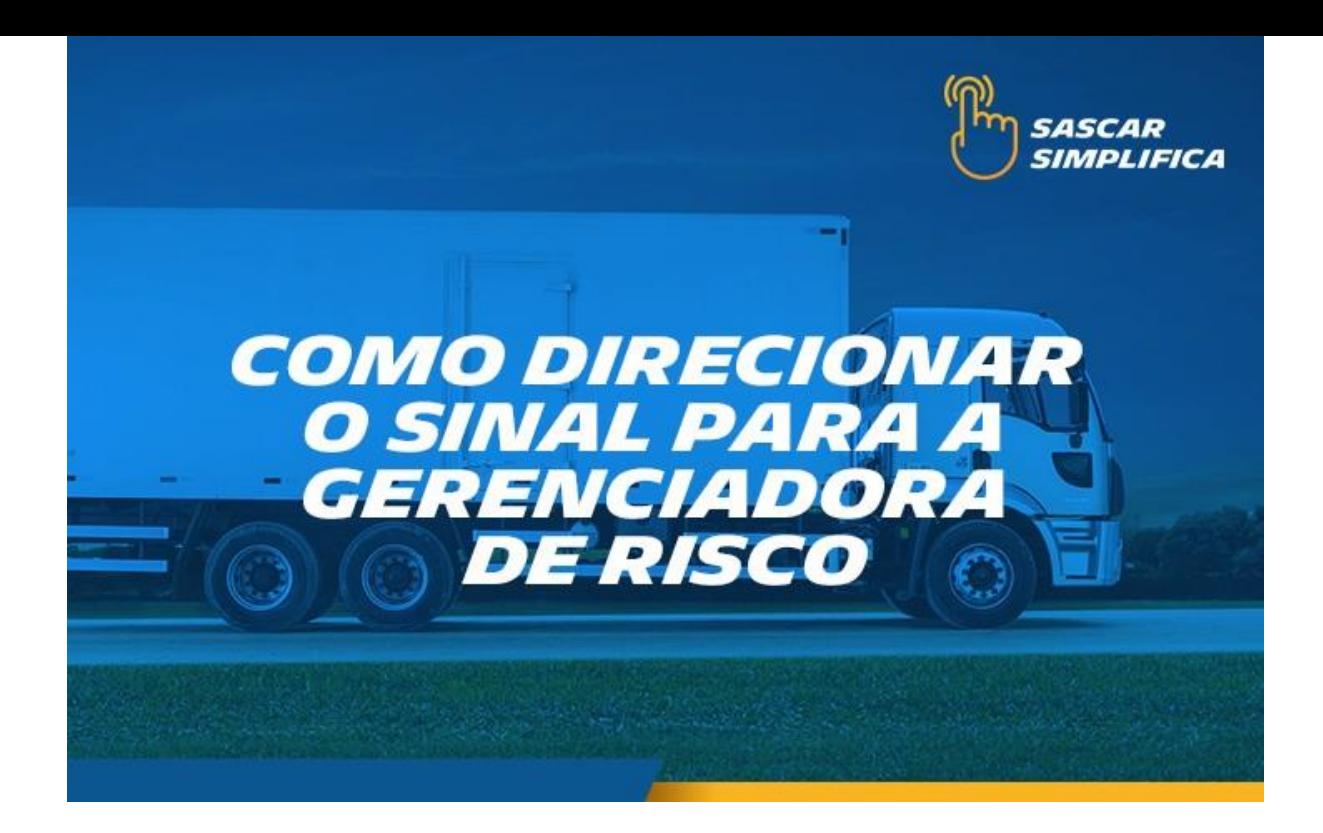

## **Como direcionar o sinal para a gerenciadora de risco**

1- Acesse o site [sascar.com.br](https://sascar.com.br/) e clique em "LOGIN"

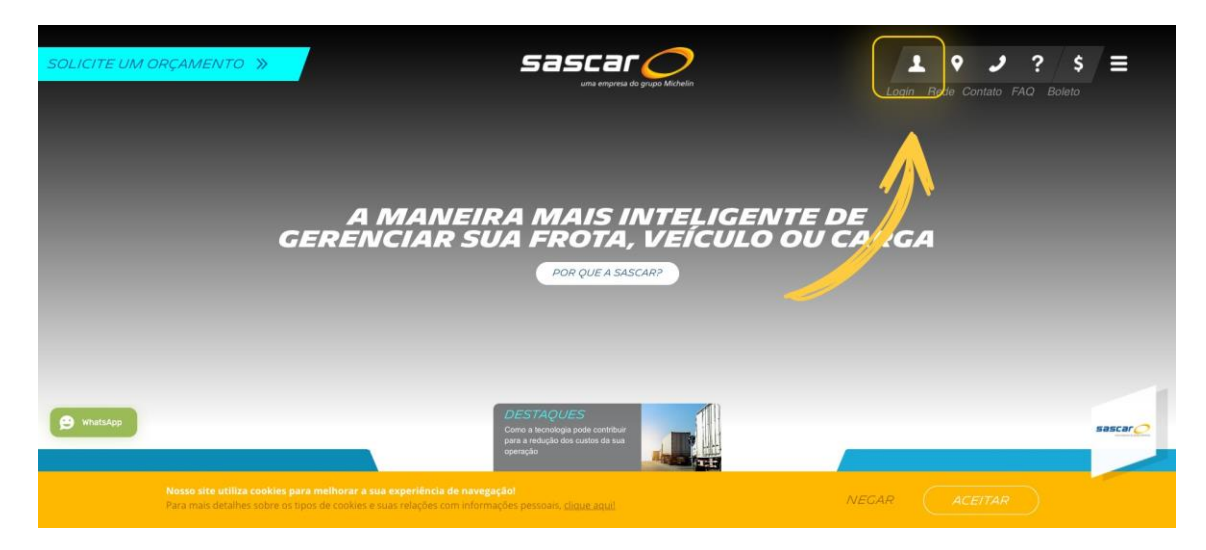

2- Selecione a opção "PORTAL DE SERVIÇOS SASCAR"

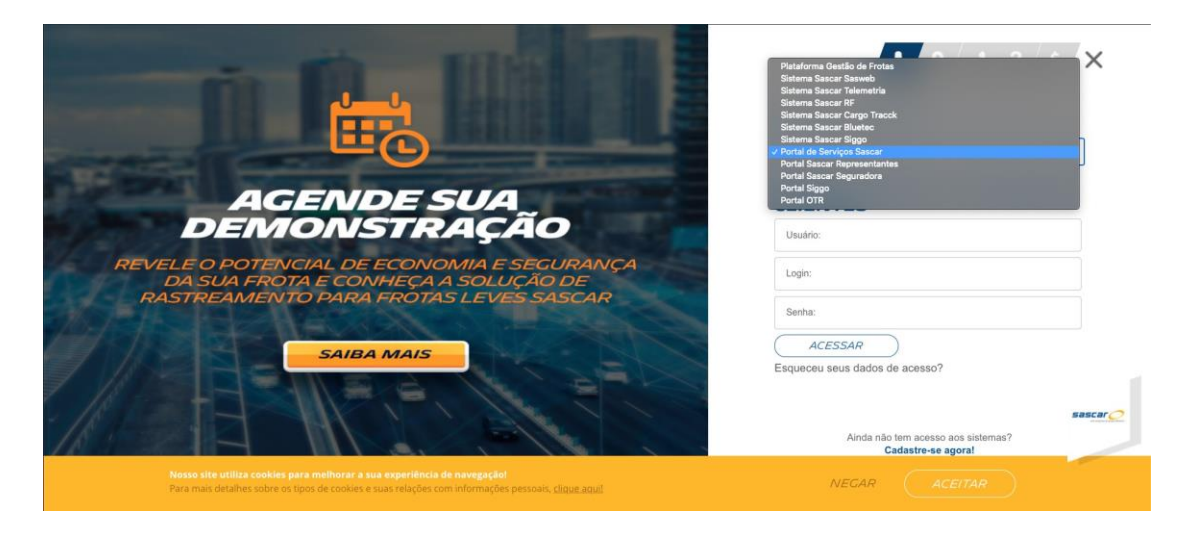

3- Preencha com os dados de acesso e clique em ACESSAR. Obs. O

login deve ser sempre ADM

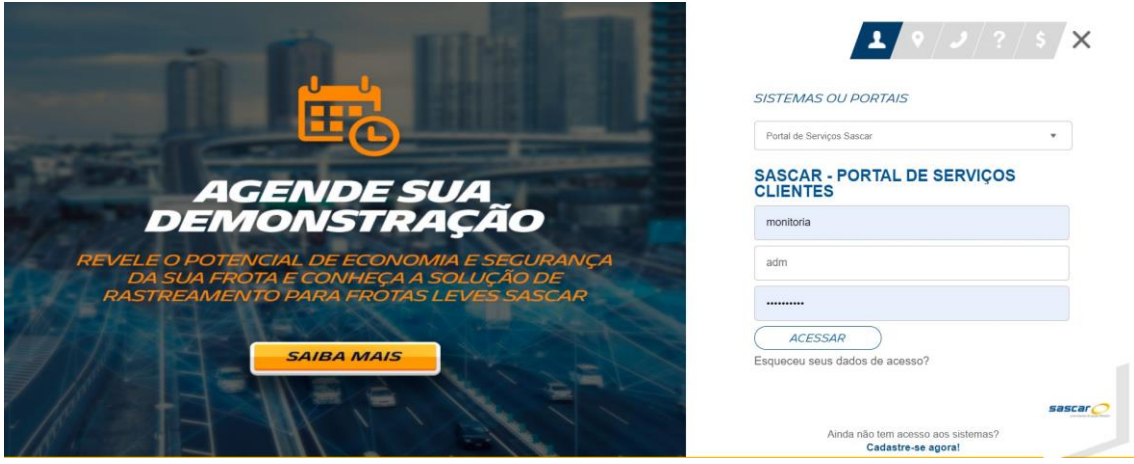

4- Clique em SERVIÇOS e depois em DIRECIONAMENTO DE SINAL

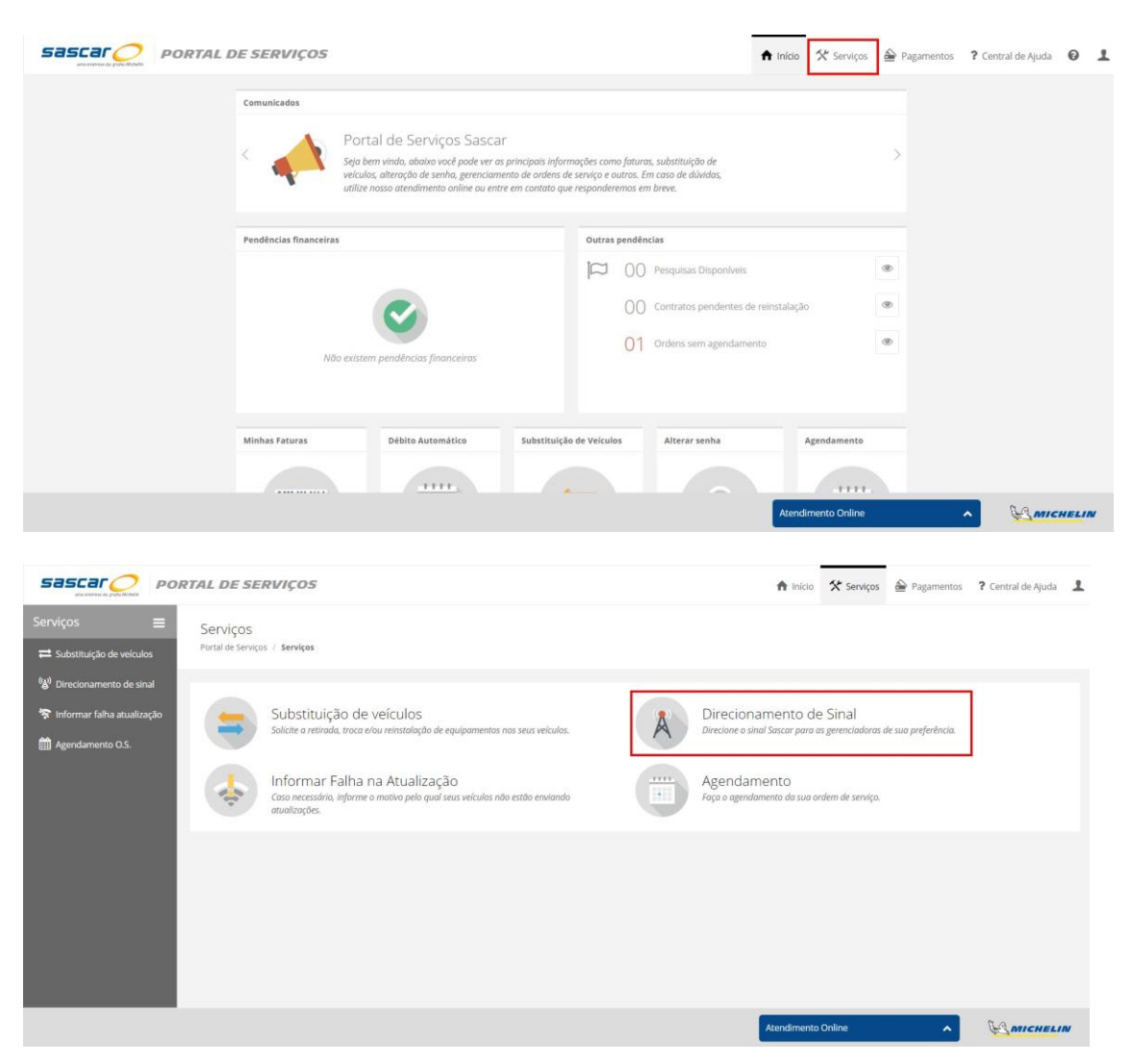

5- Selecione a(s) placa(s) desejada(s) e selecione a opção ADICIONAR DIRECIONAMENTO. Em seguida, clique em CONTINUAR

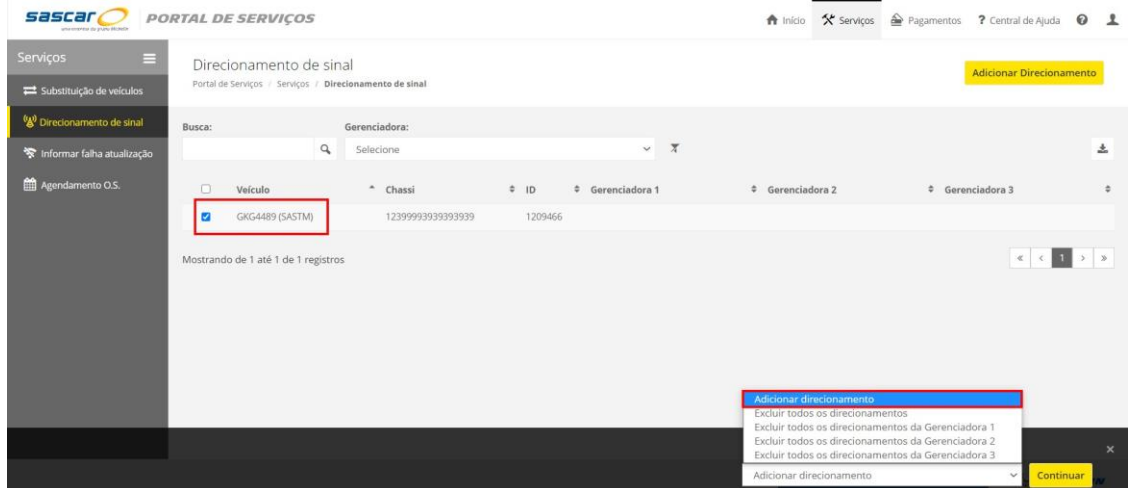

6- Confirme se a placa desejada está selecionada e:

- Em GERENCIADORA, selecione a sua Gerenciadora de Risco;
- Selecione a DATA LIMITE (pode ser por período indeterminado);
- Clique em SALVAR.

Os: Pode ser feito o direcionamento para até 3 gerenciadoras;

**ATENÇÃO:** Ao incluir a data limite, o sinal será automaticamente retirado da gerenciadora às 00:00 da data selecionada. Ao selecionar o período indeterminado, o Sinal permanecerá direcionado até que o usuário cancela o direcionamento no Portal.

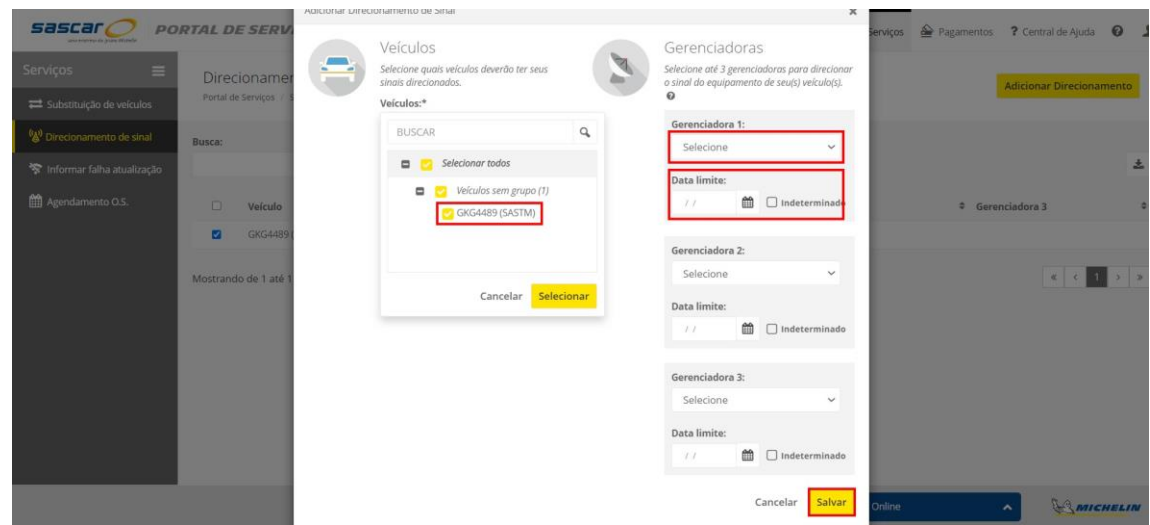

Classificação da informação: Interna

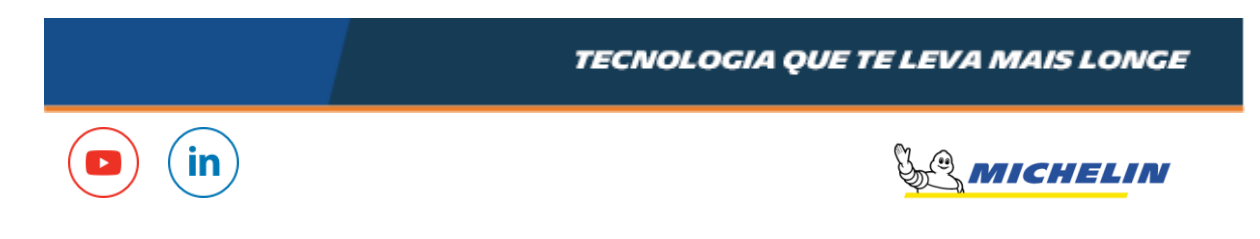